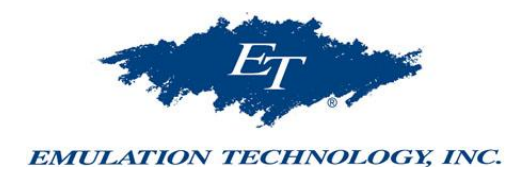

# **ET-413 2MP USB PEN MICROSCOPE**

# **USER'S MANUAL**

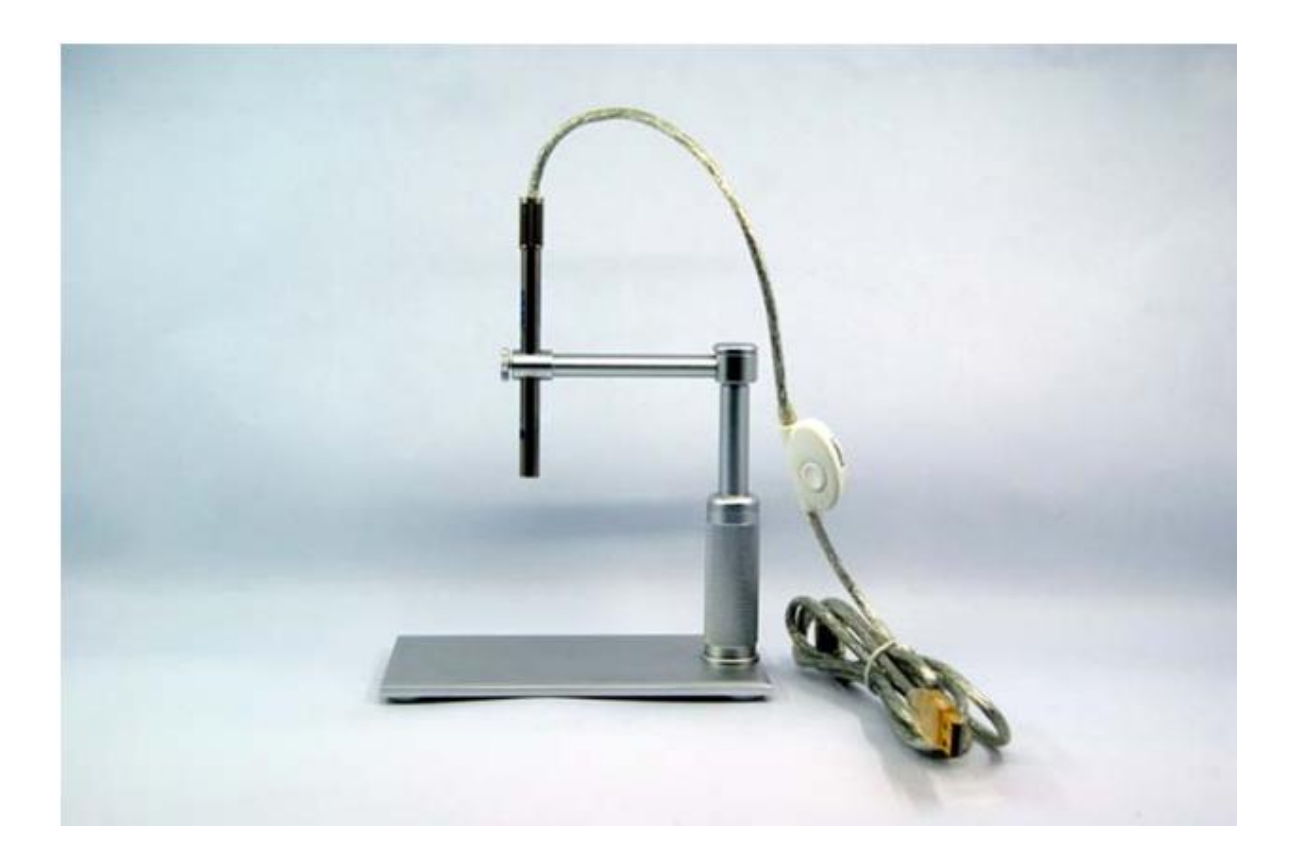

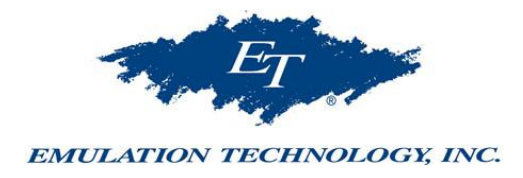

# **INTRODUCTION**

#### **FUNCTIONS AND APPLICATIONS**

The ET-413 2 Mega-Pixel USB PEN MICROSCOPE is a new electronic product for micro observations. It is a tubular imaging system consisting of an optical lens, an image sensor, an illumination mechanism, and an image transfer control circuit connected thru the USB port of your computer. You can display the images captured by the PEN MICROSCOPE on the computer screen, store them on the computer, print them, and attach to emails.

As a USB microscope, it can magnify electric circuits, stamps, coins, antiques, insects, machines, fabrics, food, decorations, etc. and can also help visually impaired persons magnify small text for reading.

### **Attention**

Before using of this product, please read the instructions in this manual to ensure its correct use.

## **SAFETY INSTRUCTIONS**

- 1. The socket your computer is plugged in must be properly grounded, as your computer supplies power to this product. If in any doubt, please have a professional electrician check to verify the grounding to ensure safety.
- 2. Never use this product in the rain. Do not let this product come in direct contact with steam, vapor, water, or liquids of any kind. Such contact can cause irreparable damage not covered by warranty.
- 3. This product contains delicate and precision components. Be gentle when using it. Avoid harsh handling or excessive force that may cause damage to the product.
- 4. The temperature of the handle gets slightly warm during use. This is normal. If the product is overheated and hot to the touch, cut off the power immediately and contact us for repair.
- 5. Never leave the product unattended. Unplug from the USB port after use.
- 6. Do not disassemble this product. Disassembling this product will result in irreparable damage. Emulation Technology is not responsible for damage resulting from disassembly of the product by the user. Should you encounter any difficulties while using the product, please contact us.
- 7. This product may be used by children under supervision of an adult. Never give this product to a child to use or play with by him or herself. Keep this product out of reach of children.
- 8. When not in use, put the handle in the transparent sleeve and store it in a tightly sealed box to avoid moisture. Damage resulting from improper storage are not covered by the warranty.
- 9. When using this product for eye examination, the illumination should be as dim and the examination time as short as possible. Never use this product to examine the eyes of infants or young children.
- 10. The cable of this product has been stringently tested. To ensure safe use, do not replace it.

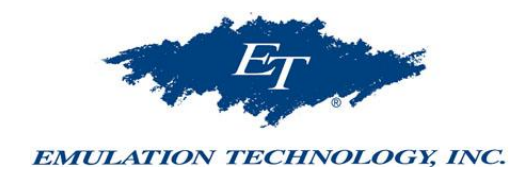

### **SYSTEM REQUIREMENTS**

For best picture quality, the following specifications are recommended:

- 1. IBM PC compatible computer
- 2. Intel Pentium III processor or above
- 3. 128M RAM or above
- 4. At least 3 USB ports (USB 2.0 port is recommended.)
- 5. Microsoft Windows XP, Vista and Windows 7

# **TECHNICAL SPECIFICATIONS**<br>1. DSP High Quality Digital

- 
- : High Quality Digital Image Monarch Processor.
- 
- 2. Sensor : High-quality CMOS sensor<br>3. Resolution : 1600X1200
- 3. Resolution
- 4. Interface : USB2.0.
- 5. Frame rate : 30 frames/sec (CIF and VGA).
	-
- 6. Focal distance : 5mm infinity<br>7. Magnification : 1x -200x(at 5n
- 8. Diameter : 8.2mm
	-
- 9. Length : 160mm
- 10. Timing snap : 10 seconds
- 
- 11. Image freeze : Just tap the space bar (for 640x480 resolution)

 $: 1x - 200x$  (at 5mm FOCUS and display on 17" screen by 1600X1200 resolution)

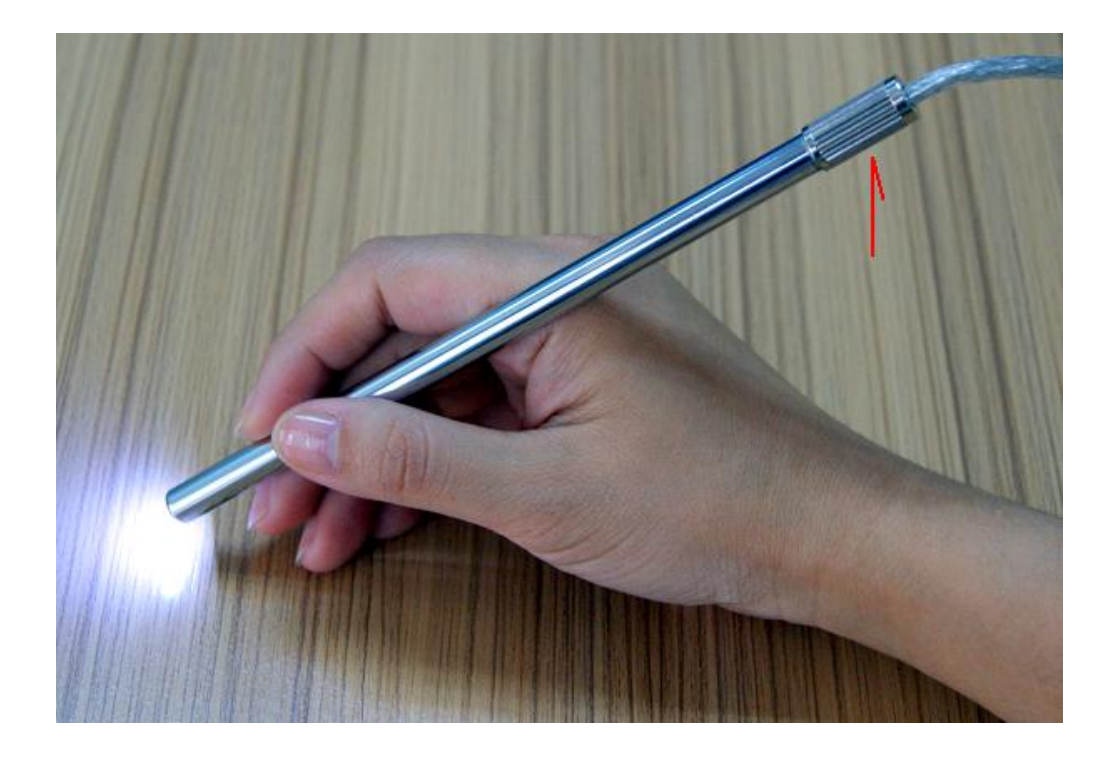

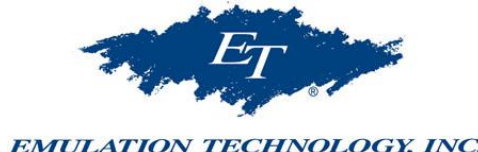

#### **PACKING LIST**

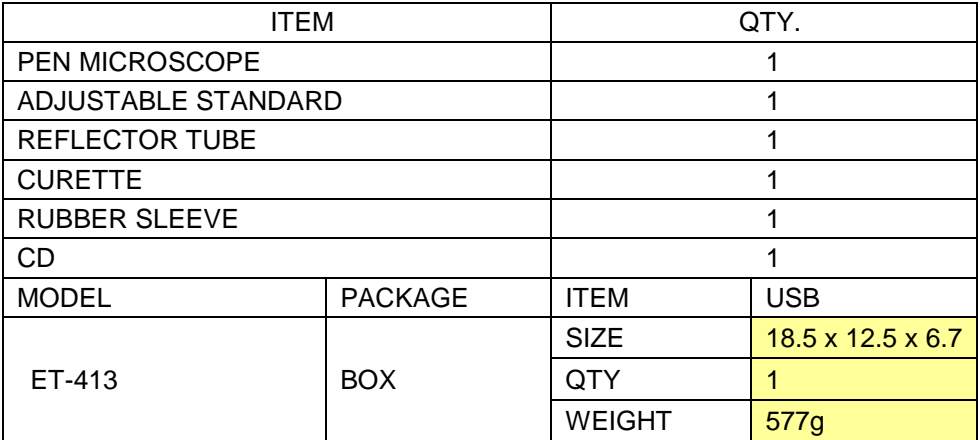

Size scale: centimeters. The package may be changed without notice.

#### **DIRECTIONS FOR USE SET UP**

To avoid mistakes in the process, please follow these steps:

- Take the stand parts out of the box and put it together according to right photo.
- Insert the pen microscope into the holding hole on the stand and then slightly screw down the knob.
- Take the mini-CD out of the box and place it into the CD-ROM drive. Find the icon of "ET413.exe"\* and copy the "ET413.exe" to your PC.
- Plug the PEN MICROSCOPE USB connector into the USB port, and double click on the icon of 'ET413.exe' to open the image window.

#### **DIRECTIONS FOR USE**

Rotate the dial on the USB cable to controls the brightness of the LED on the USB OTOSCOPE. After a short while you should see the image captured by the USB HANDHELD MICROSCOPE on the computer monitor.

#### **OPEN IMAGE WINDOW**

Double click on the icon "ET413.exe" to open an image window on the screen. After a few seconds the USB HANDHELD MICROSCOPE will begin to take images in the window. If the picture comes from your PC camera or any other device, please click on "Device" on the top line of the image window and open the pull down menu. Choose the proper USB camera and close the pull down menu.

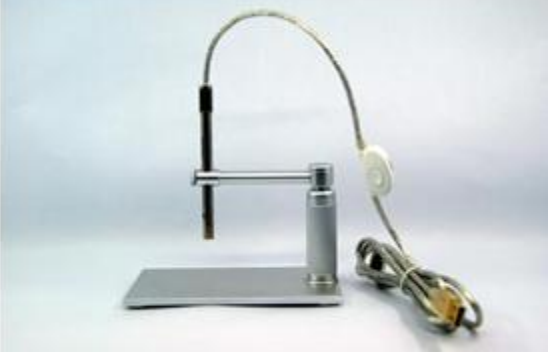

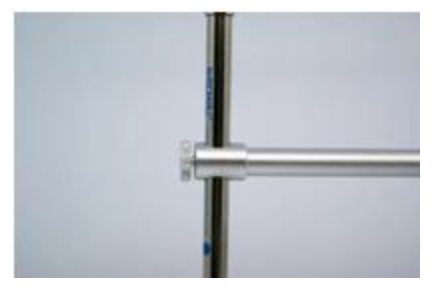

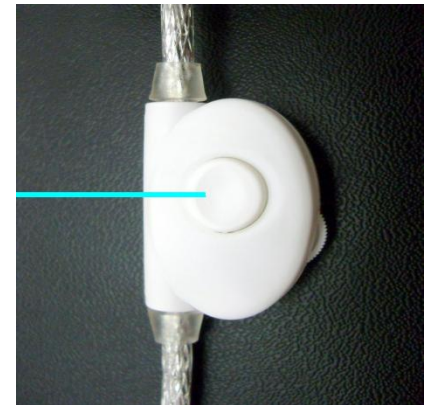

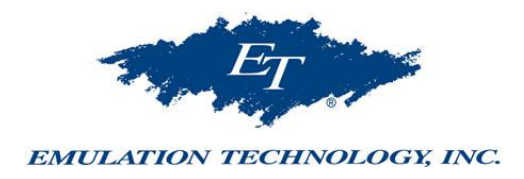

Click on "OPTIONS" and click on "VIDEO CAPTURE PIN". Choose one of image window size in the drop-down menu and click on "OK" to confirm.See pictures below:

#### **TAKE PHOTOS**

- 1. Click on "Option" on the top of image window.
- 2. Then click on "High Resolution" in the drop-down menu to make sure there is a tick mark here.
- 3. Close the drop-down menu.
- 4. Push down the button of the dimmer that located on the USB cable to freeze an image.

The photos you have taken will be saved in the computer and display an icon on the screen. If your system could not freeze an image please follow steps to make it works:

- 1. Click on "file" that is on the top of image window.
- 2. Click on the "set photo folder"
- 3. Designate the folder you want to save the photos
- 4. Click OK to confirm

#### **More Ways to Take Photos in LOW Resolution**

- 1. Click on "Option" on the top of image window.
- 2. Uncheck "High Resolution" in the drop-down menu to make sure there is no check mark.
- 3. Close the drop-down menu.

Now you get below functions:

#### **IMAGE FREEZE**

Tap the space bar to freeze an image. To save this image, you can hit the Return key for saving the image as a photo.

Tap the space bar again to activate the image window.

#### **TIMING SNAP**

Tap the F5 key to enable a timing snap.

The snap will be delayed 10 seconds after the F5 key was tapped. The countdown is shown at lower left corner of the image window. If you could not get a clear photo by push down the snap button the timing snap may help.

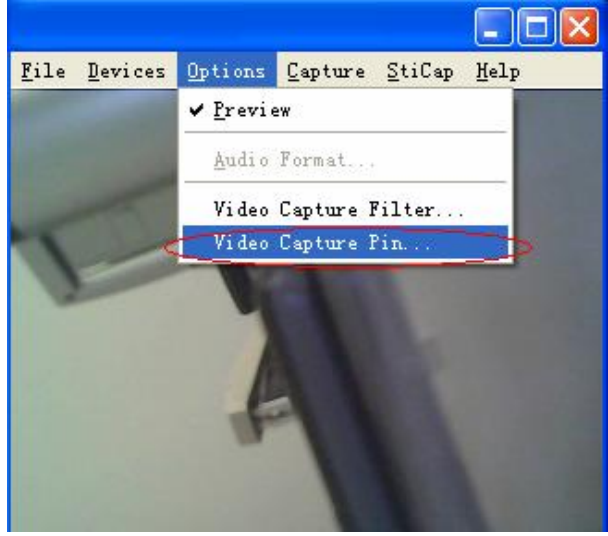

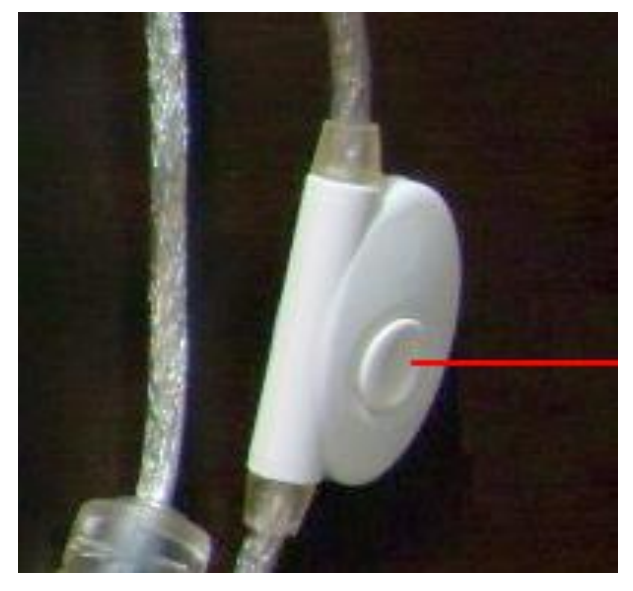

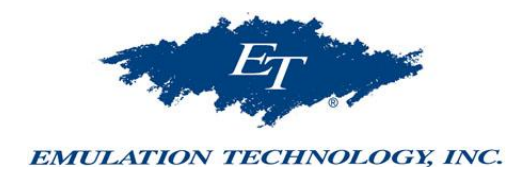

#### **RETURN KEY SNAP**

Just tap return key to take a photo.

#### **WARNING**

The top line of the image window will be blue color while it works properly. It will be changed into light blue when user operates on background and the snap function will be lost during this color. Just click any where inside of the image window to change it back to blue.

\*The software may be changed without of notice. Please contact Emulation Technology for any update.

#### **RECORDING VIDEO**

For taking a video:

- 1. click on "Video Capture"
- 2. click on "Set Time Limit" and input how many seconds the video you want to take and tick the "use time limit"
- 3. click on the "Capture" again
- 4. click on "Start Capture"
- 5. click on "OK" to start a record

The video will be taken and stopped automatically when time limit is reached.

The video is an AVI format.

User may move the AVI file to any folder as other documents.

#### **FOCUSING**

The focus distance can be adjustable by turning the knob of the pen microscope (see right photo).

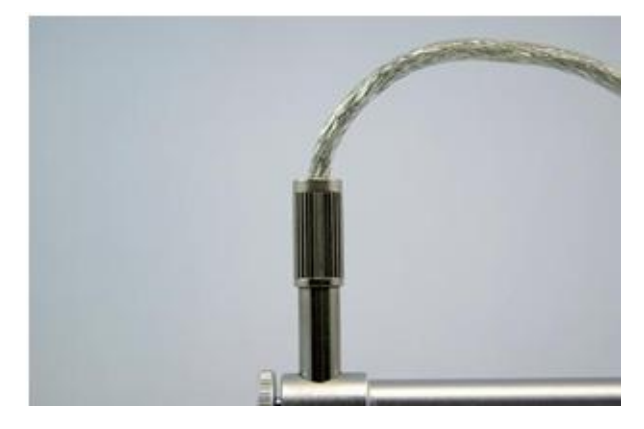

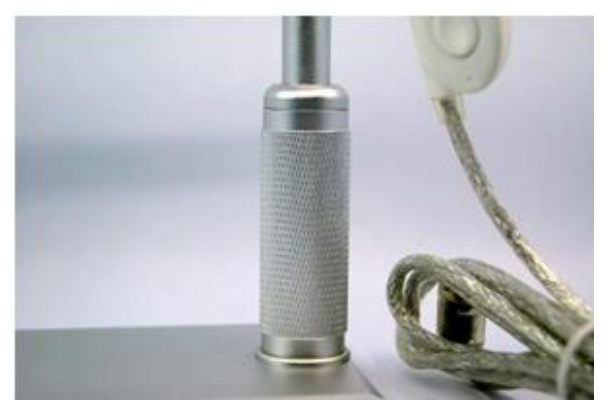

And the pen microscope can be moved up and down by turning the pillar (see left photo) for getting larger or smaller photo area.

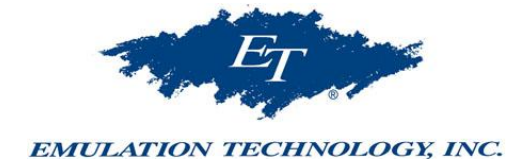

#### **USE RUBBER SLEEVE**

First of all, focus the image of the pen camera at the proper distance you feel the magnification is adequate. Put the rubber sleeve on the top of pen camera and adjust the sleeve to a position where the focus point is in the inner part of the sleeve. While you are using the pen camera you may touch the object of interest with the end of sleeve and slightly push the sleeve down to find the clear focused image. This is what we called "soft focus  $(SF)$ ".

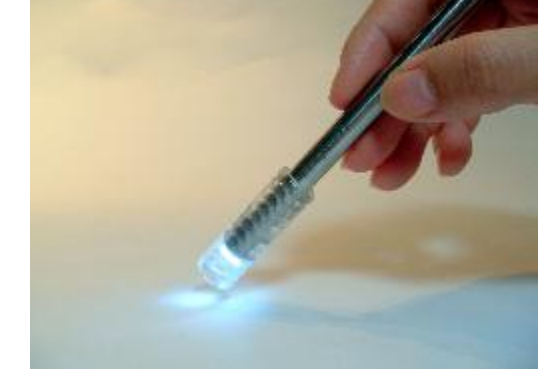

By using the SF you can look into a small hole or slit by focusing on many different distance levels.

SF can be used for the inspection of electronic or machine parts, skin and hair.

#### **REFLECTOR TUBE**

The reflector tube can be used to take image of hard to reach places such as PCB in a chassis.

The pen camera should be focused on any surface that is at the distance of 10mm to 20mm far from the opening of the reflector.

Take the reflector tube out of the peel pouch and put it on the pen camera like the photo shows.

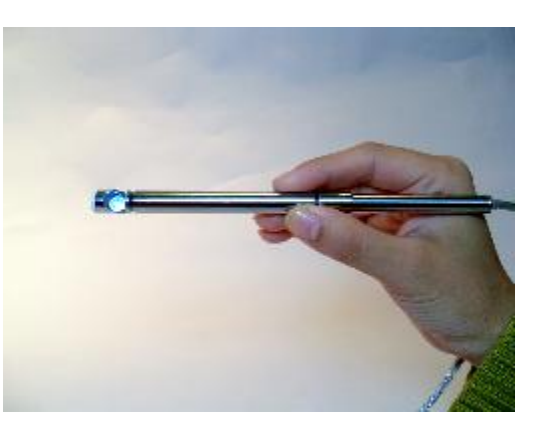

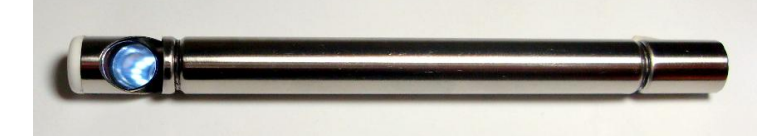

#### **PEN MICROSCOPE FOR PCB PROBING**

This USB pen microscope is also a good tool for engineers to probe PCB"s. When connected to a positioner such as Emulation Technology"s ET-410 Flex Positioner as the one in the picture, the microscope ensures engineers to make accurate contact of the evershrinking trace sizes.

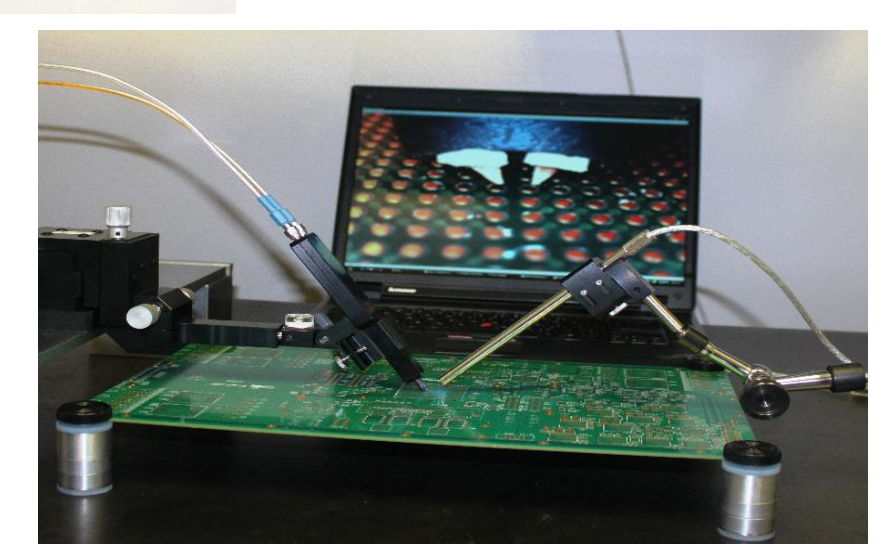

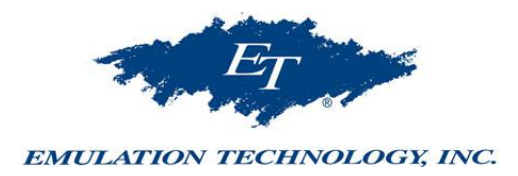

#### **Post-Sale Services Limitations and exclusions**

Please keep all the receipts of your purchase in a safe place. You need to produce the unaltered and original receipts to receive warranty coverage.

The warranty only covers the product if it is used under normal operation conditions. However, the following are not covered under the warranty:

- 1. Damages resulting from unauthorized disassembly or assembly of the product by the customer
- 2. Damages caused by fitting of improper components to the product
- 3. Damages resulting from unauthorized attempts to repair or to alter the product
- 4. Damages caused by water or other liquid
- 5. Gross distortion, scratches, discoloration, or damage of the covering
- 6. Cracks, scratches, and mold spots on the lens.
- 7. CMOS sensor is burned or apparently scratched
- 8. Damages to the PCB board (such as burned PCB board) due to misuse

#### **Repair Service Card**

Product model:

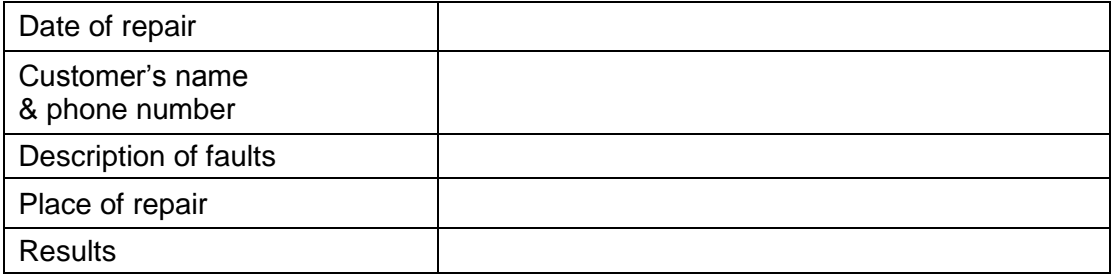